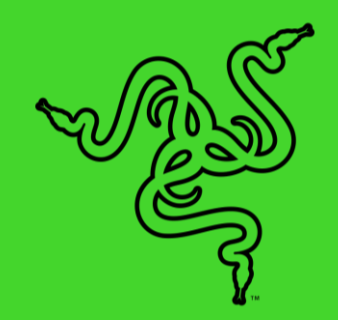

.

# RAZER TOMAHAWK GAMING DESKTOP

マスターガイド

## 目次

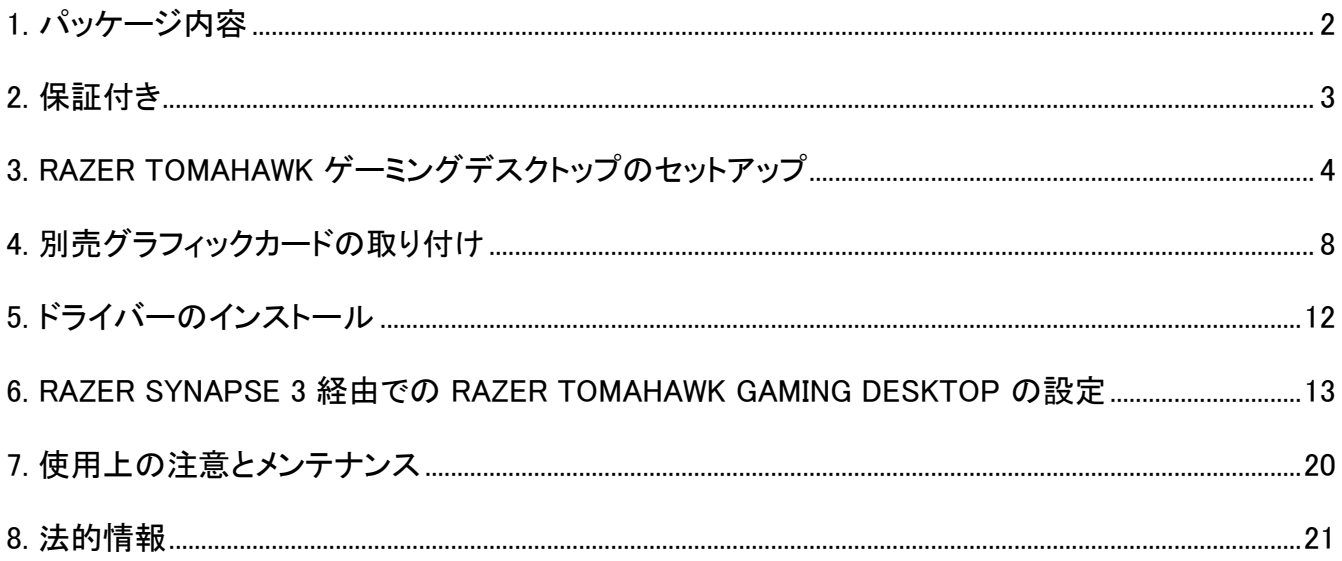

## <span id="page-2-0"></span>1. パッケージ内容

### RAZER TOMAHAWK ゲーミングデスクトップ

モデル No. RC42-0365

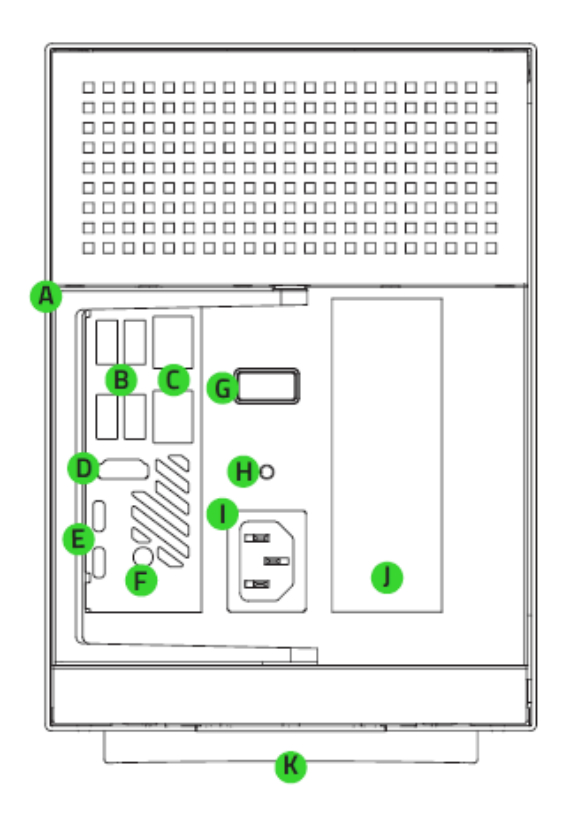

- リリースレバー А.
- **B.** USB Type-A ポート (USB 3.2 Gen 2)
- $\mathsf{C}$ . ギガビットイーサネットポート
- D. HDMI™ 2.0a ポート
- Е. Thunderbolt™ 3 ポート (Type-C)
- F. 3.5mm Line-Out/Mini-TOSLINK ジャック
- G. 電源ボタン
- 3.5mm オーディオ + マイク複合ジャック Η.
- 電源ポート L.
- PCI-E スロットカバー J.
- Razer Chroma™ RGB アンダーグロー式ライティン К. グ

- 地域用電源コード
- 重要な製品情報ガイド

## <span id="page-3-0"></span>2. 保証付き

お手元の素晴らしい製品は限定 1 年のメーカー保証付き\*です。こちらに登録してデバイスをさらに 活用し、Razer の特典を手に入れましょう: [razerid.razer.com](https://razerid.razer.com/)

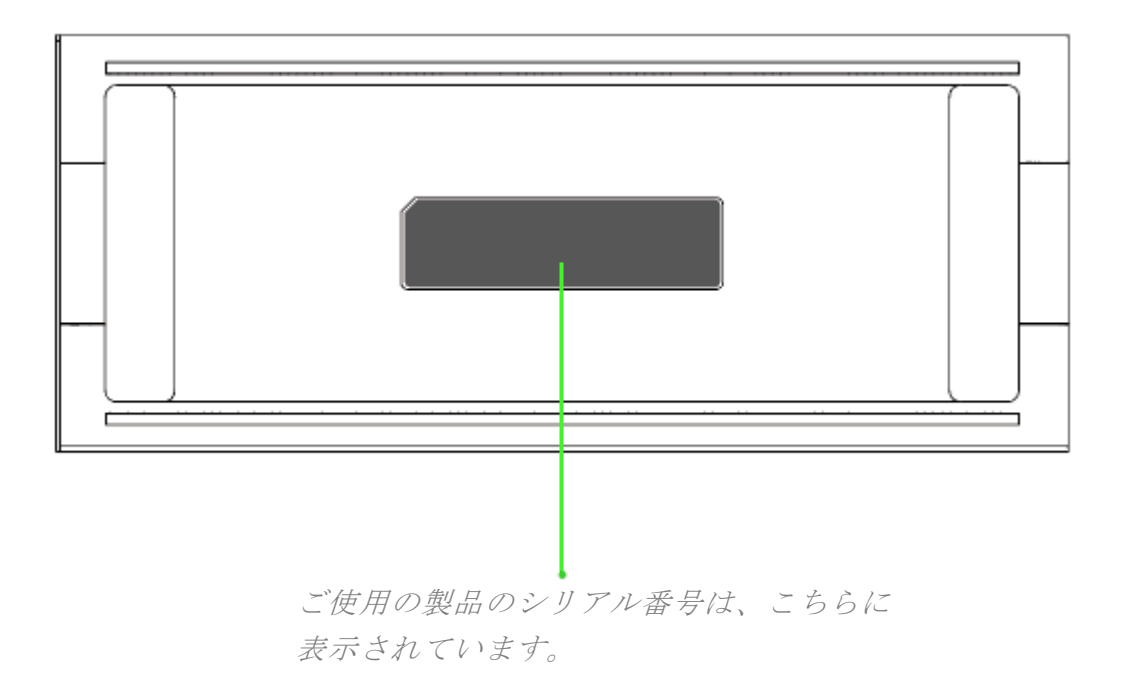

\*保証内容は地域により異なる場合があり、適用される現地の法律に従います。

質問があれば、Razer サポートチーム [support.razer.com](http://support.razer.com/) にお問い合わせください

## <span id="page-4-0"></span>3. RAZER TOMAHAWK ゲーミングデスクトップのセットアップ

1. レバーをゆっくり引いてロックを解除します。

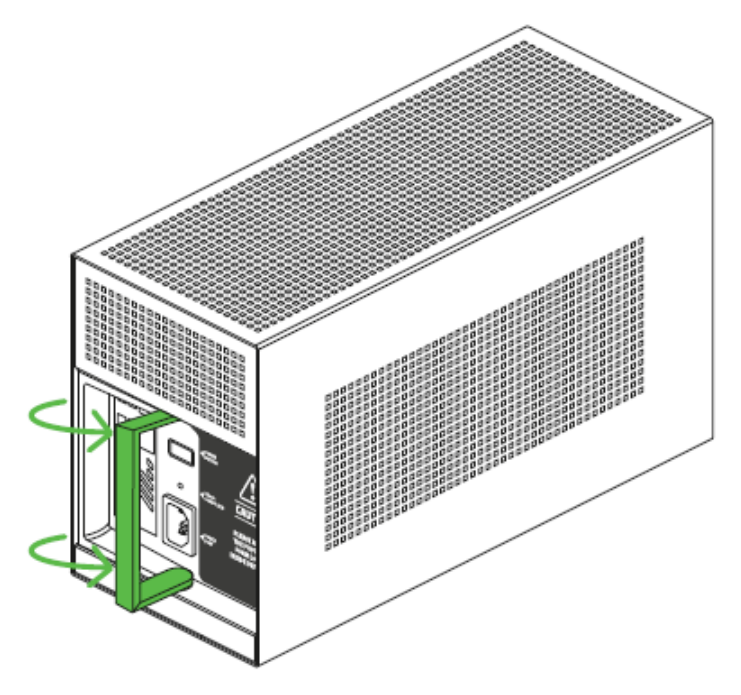

2. エンクロージャからコンパートメントを引き出します。

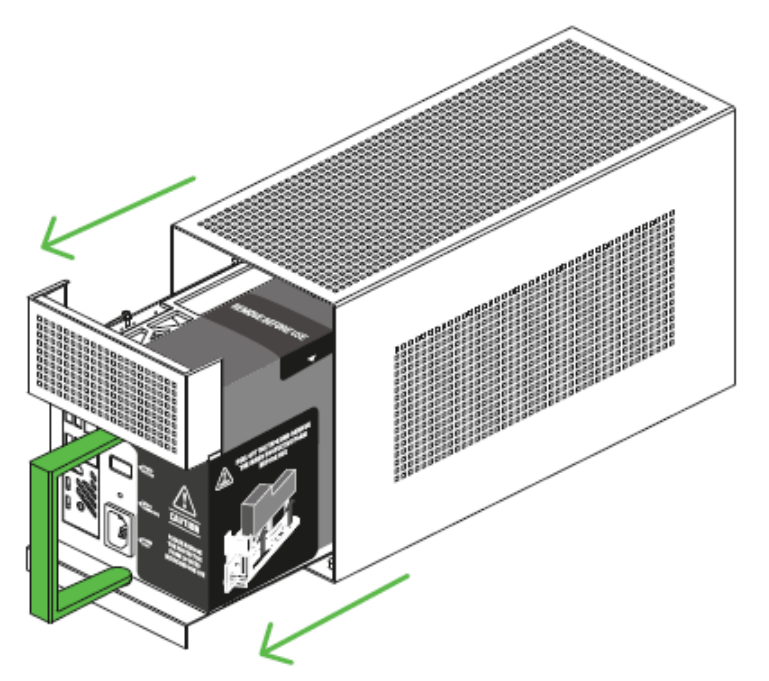

3. シールをはがして保護フォームを取り外します。

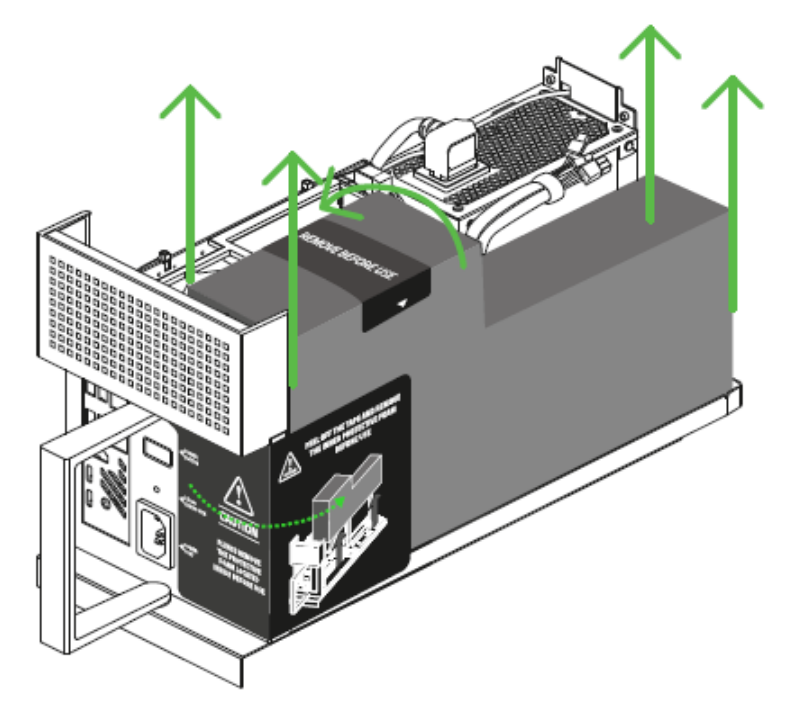

4. 完全に閉まるまでエンクロージャにコンパートメントをスライドさせます。

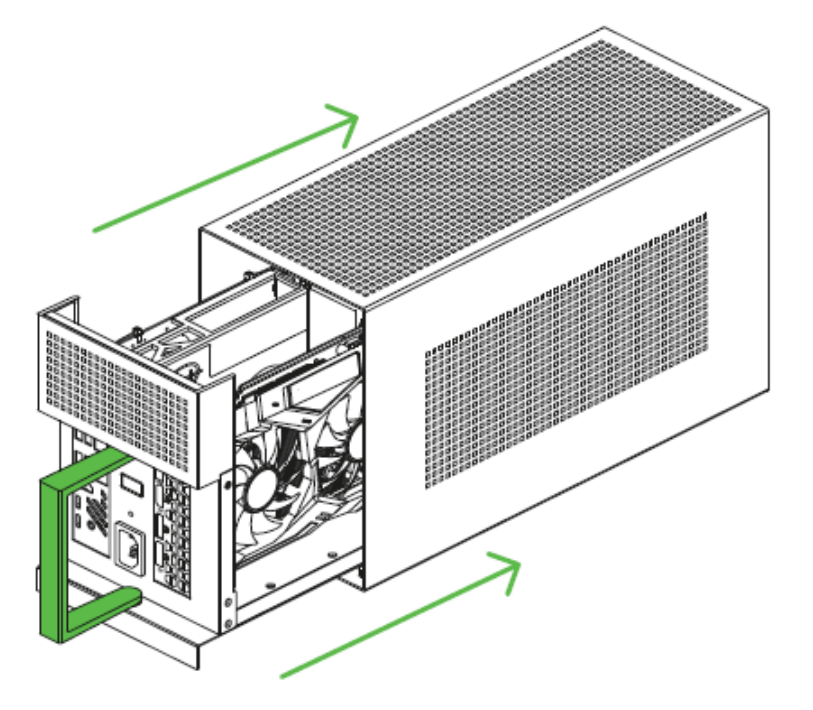

5. レバーを押してコンパートメントをロックします。

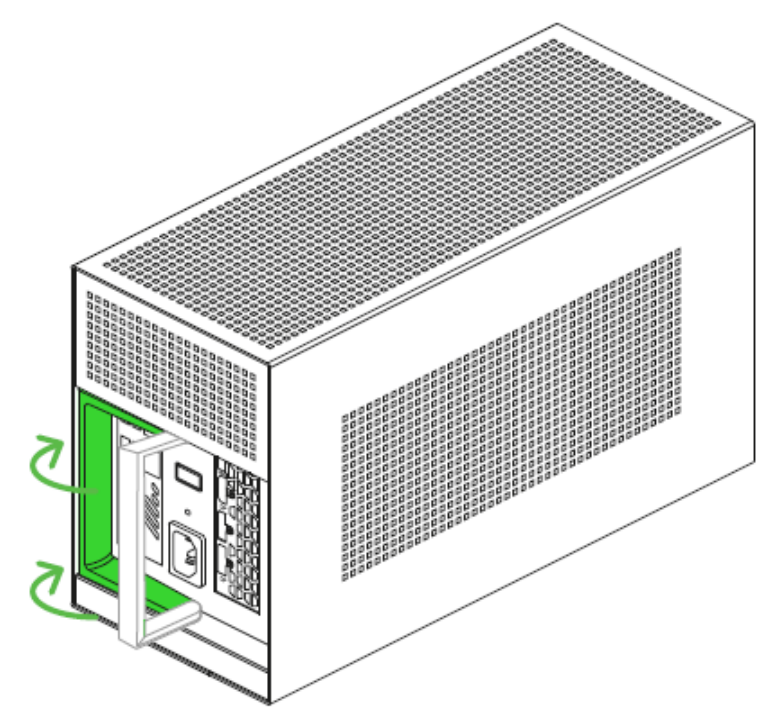

6. モニターと他の周辺機器を Razer Tomahawk ゲーミングデスクトップに接続します。

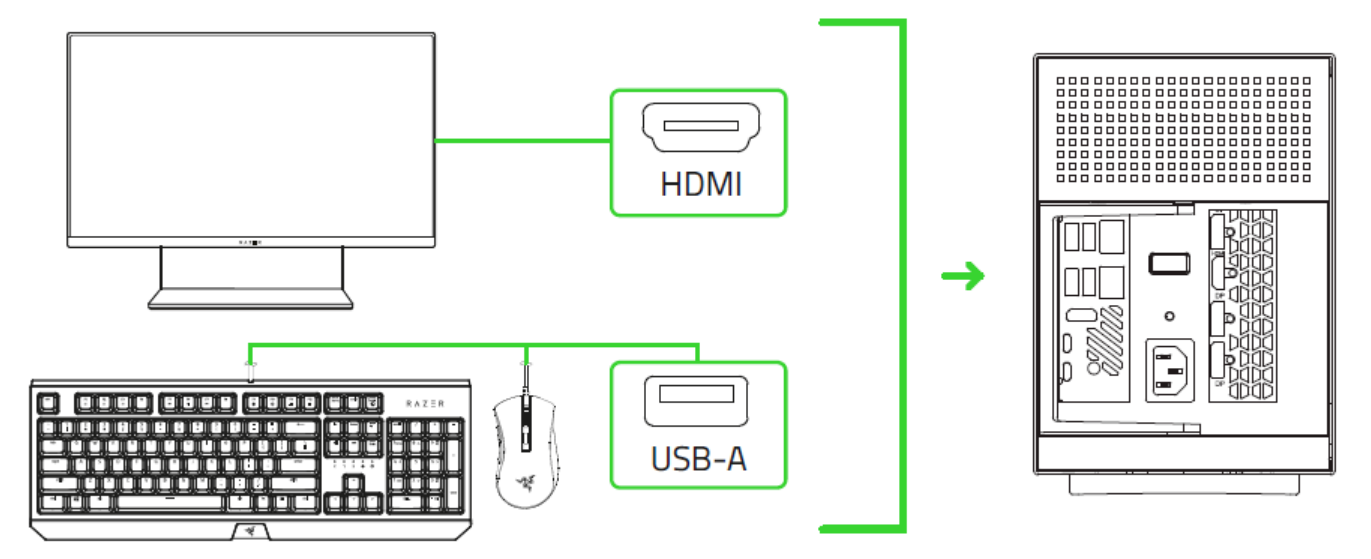

7. 適切な電源コードの AC プラグを電源コンセントに挿入してから、Razer デスクトップの電源ポ ートに接続します。

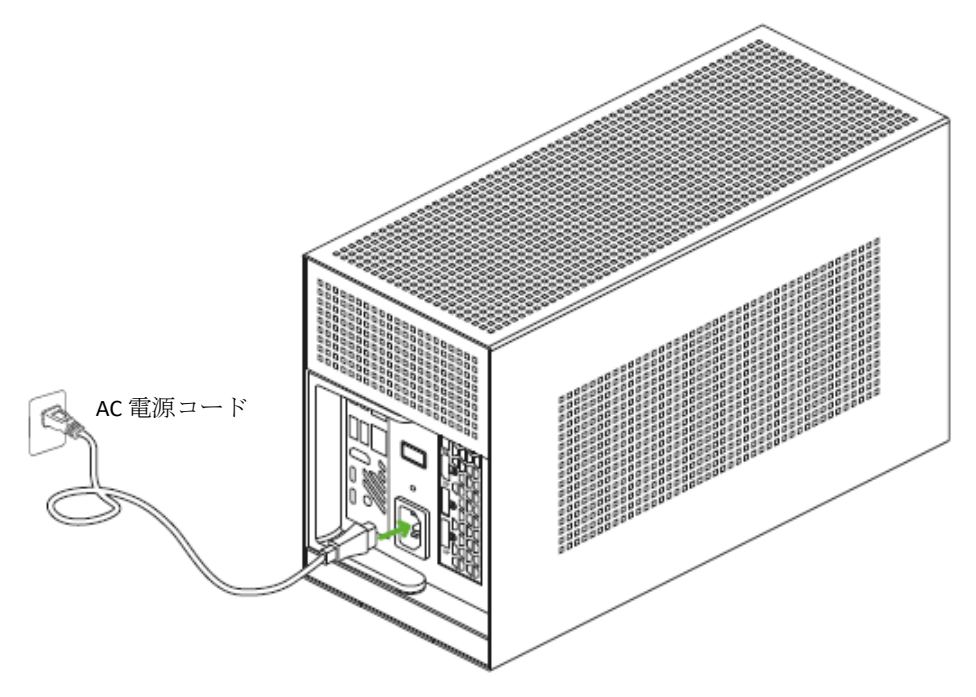

- ご使用の地域に適した電源コードを使用してください。
- 8. Razer Tomahawk ゲーミングデスクトップの電源を入れます。

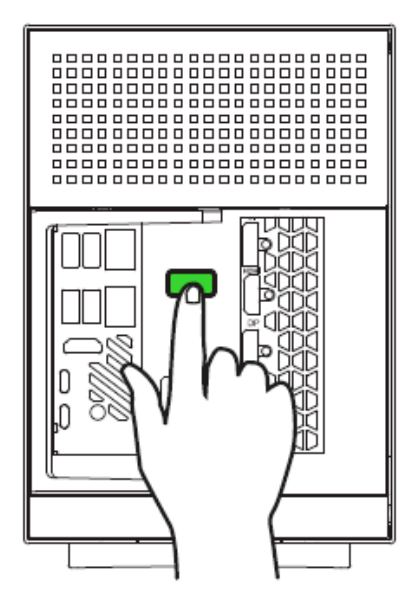

9. 画面上の指示に従い、Windows 10 セットアップを完了します。

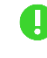

● 通知が表示されたら、インターネットに接続されている環境でデスクトップをワイヤレス ネットワークに接続することをお勧めします。

### <span id="page-8-0"></span>4. 別売グラフィックカードの取り付け

Razer Tomahawk ゲーミングデスクトップには、本製品購入と共に購入した場合を除いてグラフィック カードは付属していません。グラフィックカードをお持ちの場合、シャーシに正しく収まることを確認し てください。グラフィックカードの最大高さは、約 140mm (5.51 インチ) 、電源コネクターのために、約 25mm 以上 (1 インチ) のスペースが必要です。対応するサイズのグラフィックカードはこちらでご確 認いただけます:rzr.to/nuc-gpu

長さ:320 mm / 12.6 インチ 高さ:140 mm / 5.51 インチ 幅:60 mm / 1.36 インチ

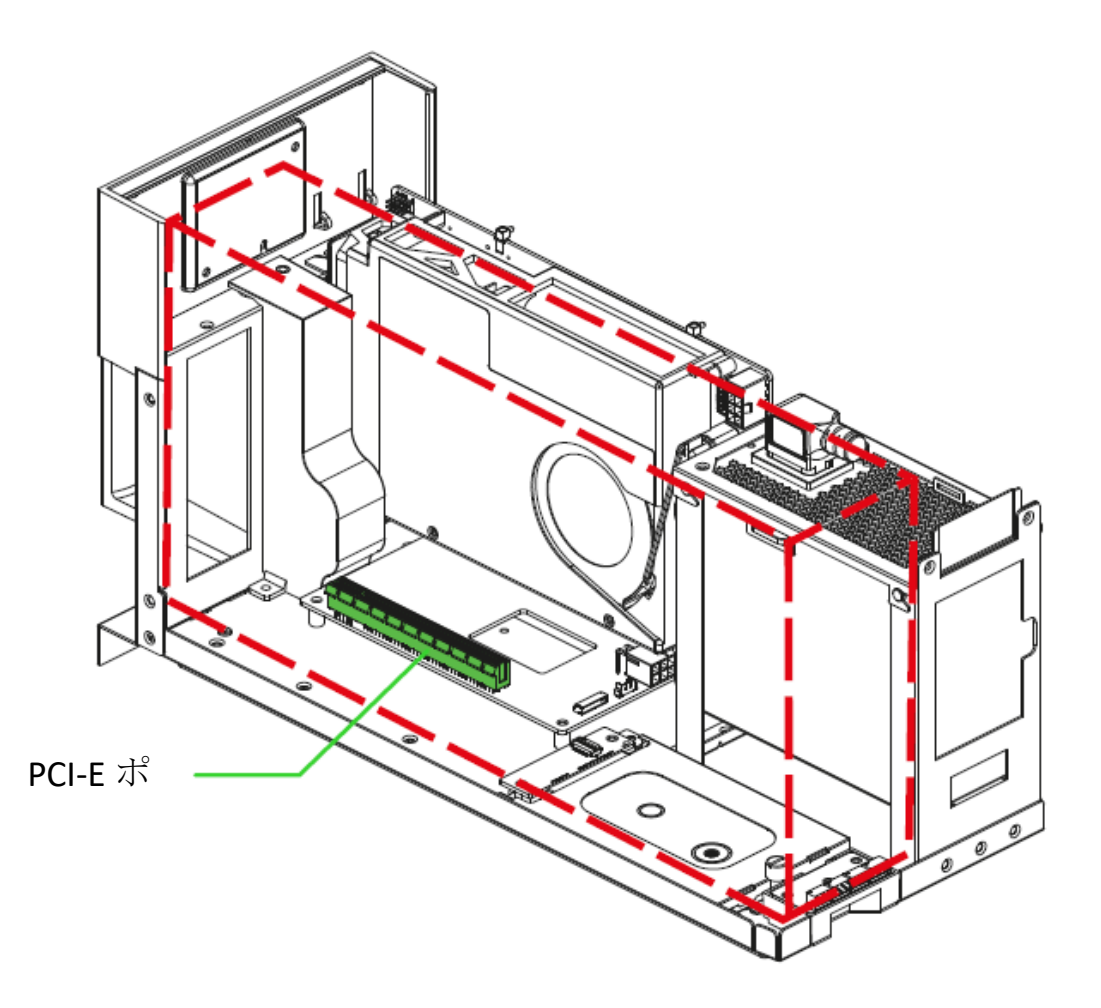

コンパートメントを開く前に電源コードと接続されているすべての周辺機器を必ず取り外してくだ  $\begin{bmatrix} 1 \\ 2\end{bmatrix}$ 

1. レバーを引いてエンクロージャからコンパートメントを取り外します。

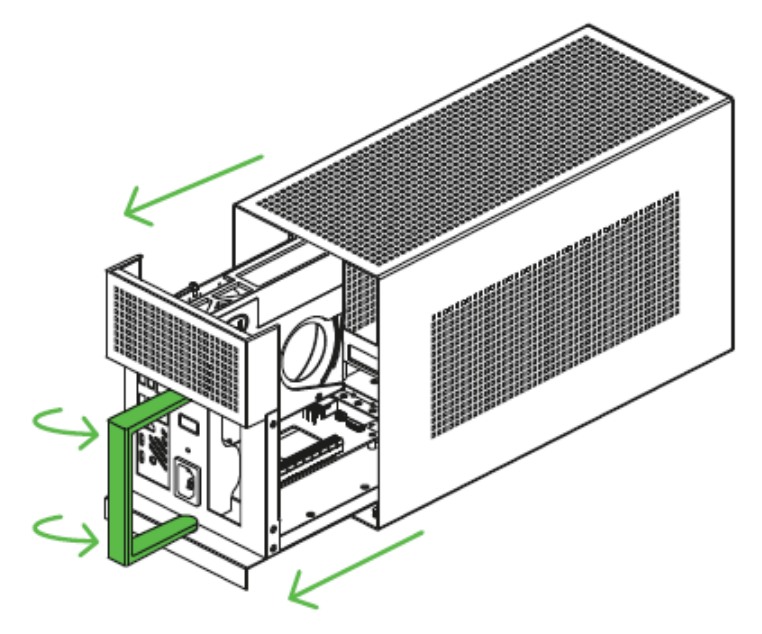

2. PCI-E スロットカバーとツマミねじを取り外します。

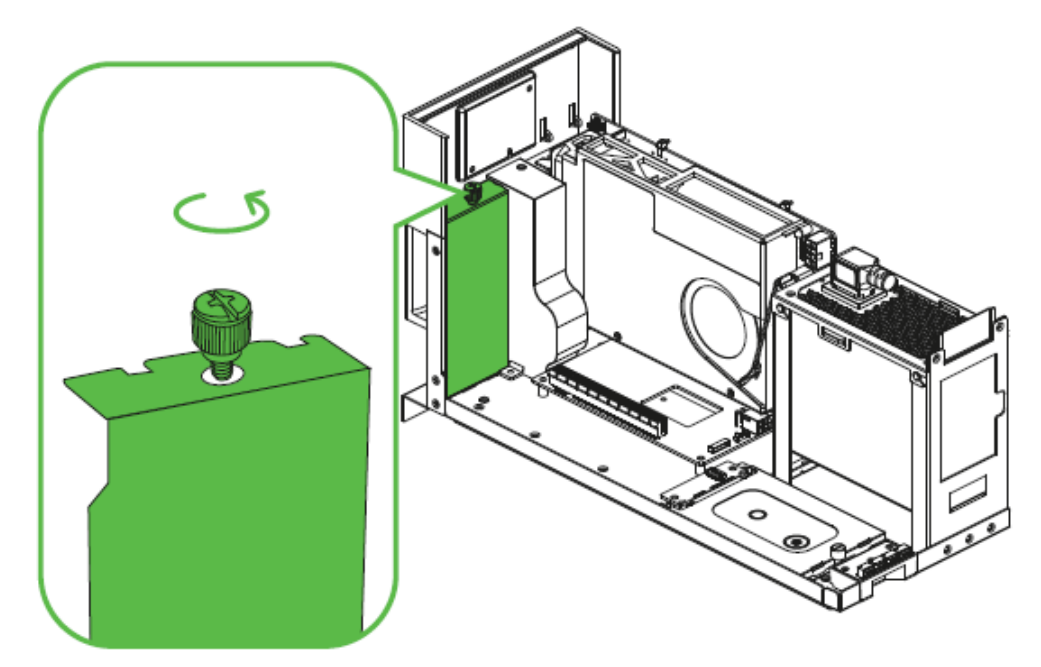

3. 対応するグラフィックカードを PCI-E ポートに挿入します。

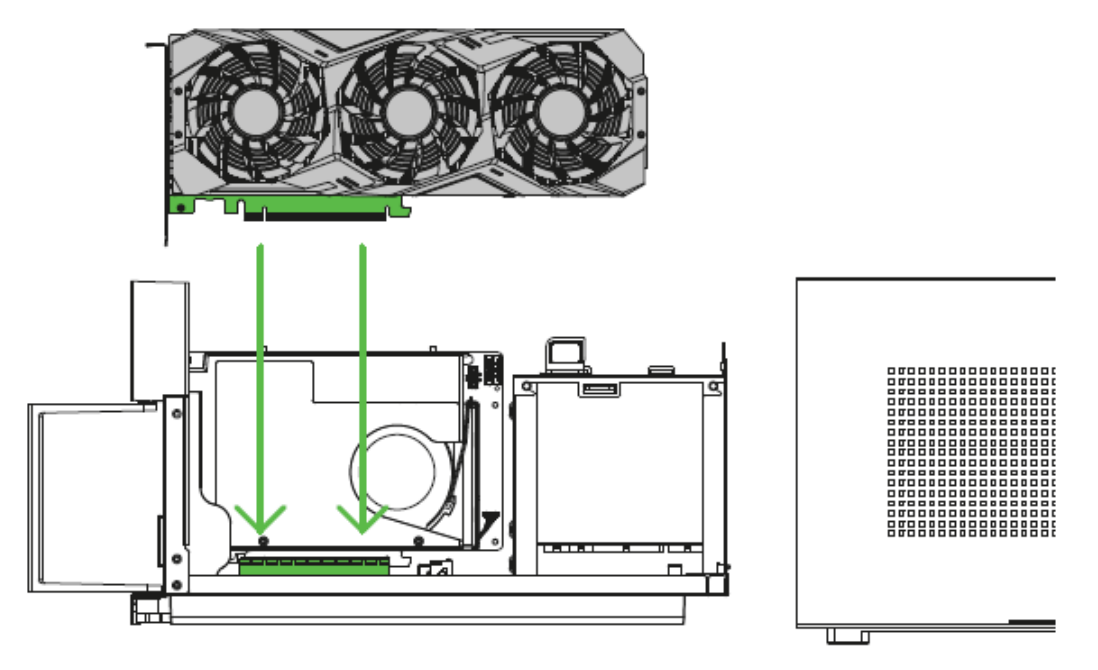

4. PCI-E のツマミねじを再度差し込みます。

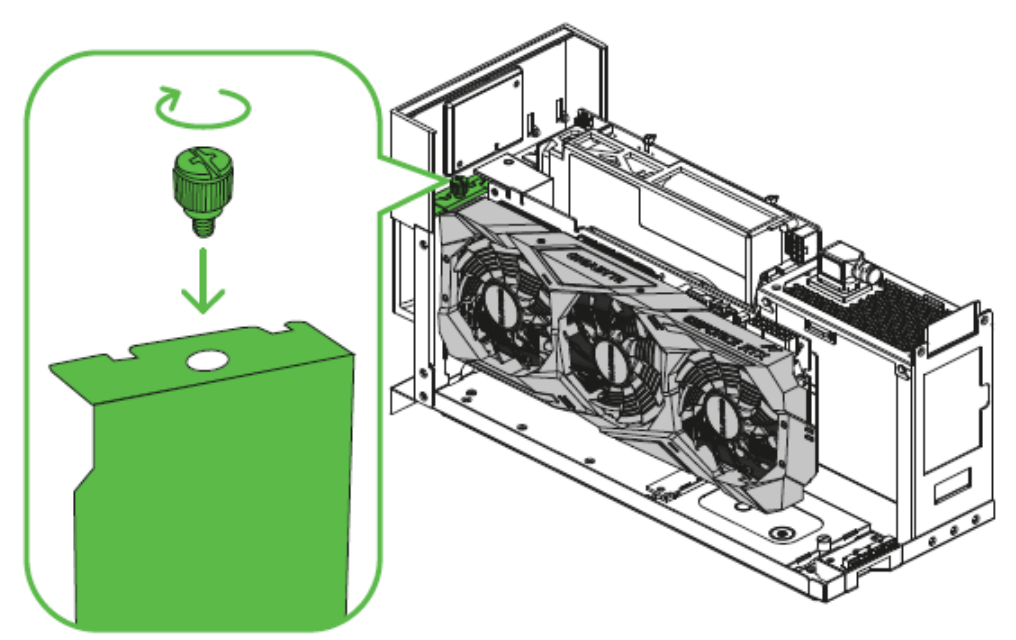

5. 必要な電源コネクターをグラフィックカードに差し込みます。

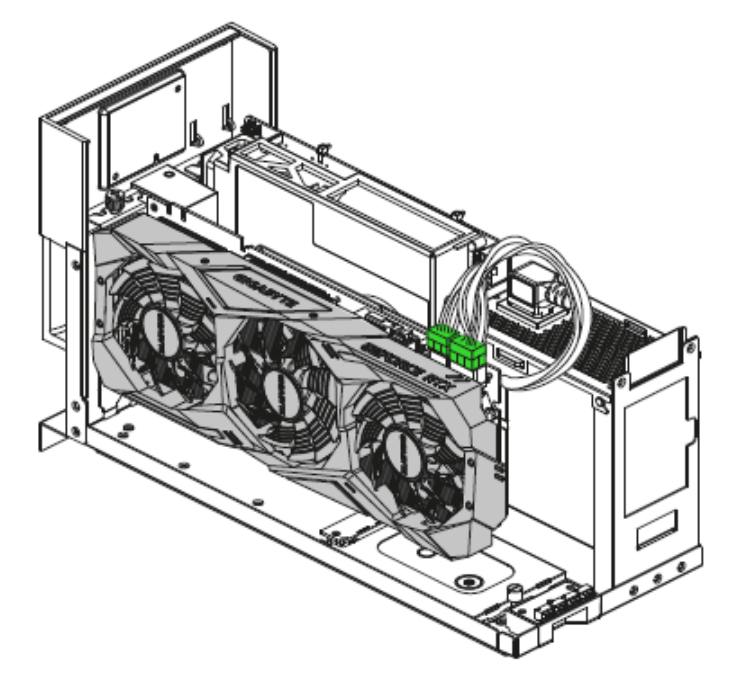

6. エンクロージャにコンパートメントをスライドさせ、レバーを押してロックします。

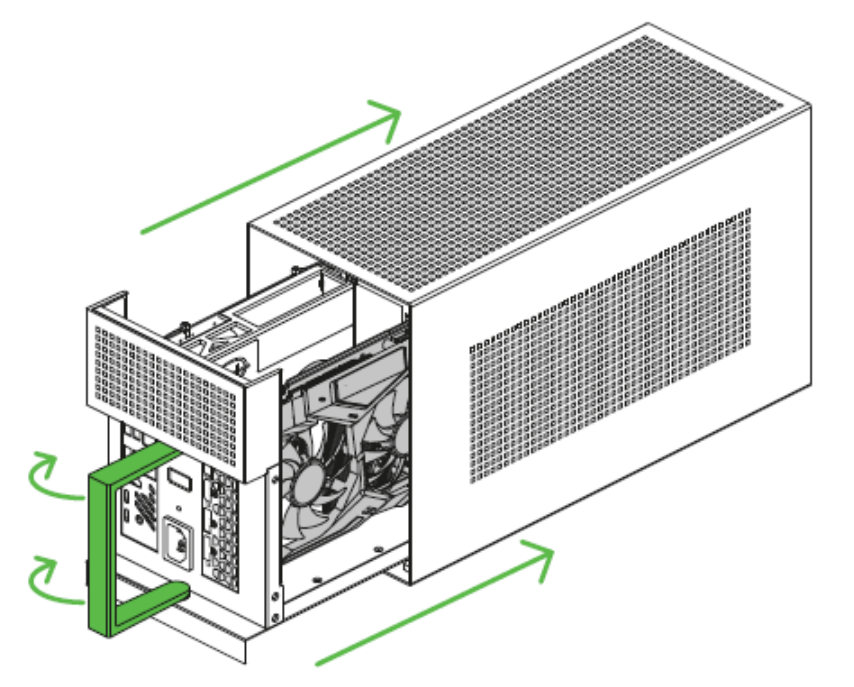

## <span id="page-12-0"></span>5. ドライバーのインストール

Razer Tomahawk ゲーミングデスクトップと、サポートされている Razer 周辺機器のドライバーまたは ファームウェアアップデートがダウンロードできることに加え、Razer Synapse ではすべての Razer デ バイスの高度な設定とライティング効果をカスタマイズすることもできます。ログインすると、これらの カスタム設定は自動的にクラウドに保存されるため、どのコンピューターからでもアクセスできます。

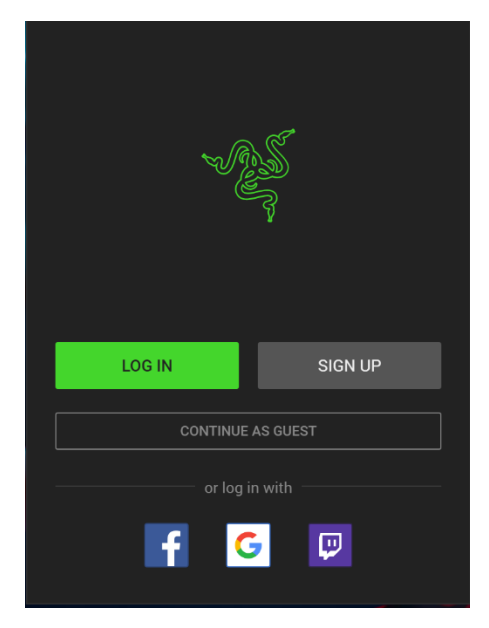

1. Razer Tomahawk ゲーミングデスクトップがインターネット に接続されていることを確認してください。

2. デフォルトでは、Windows 10 を起動すると、Razer Synapse は自動的に起動します。Razer ID に登録するか、既存 のアカウントでログインします。

● ゲストとして使用することもできますが、設定をクラウド に保存することはできません。

3. Razer Synapse により必要なドライバーが自動的にダウ ンロードされ、インストールされますので、完了するまでお待ちく ださい。

## <span id="page-13-0"></span>6. RAZER SYNAPSE 3 経由での RAZER TOMAHAWK GAMING DESKTOP の設定

ここに記載されている機能を使用するには Razer Synapse 3 にログインしている必要がありま す。また、これらの機能は現在のソフトウェアバージョンとオペレーティングシステムに基づいて 変更される場合があります。

#### SYNAPSE タブ

Razer Synapse 3 をインストールした後の初期起動画面では [Synapse] タブが表示されます。

#### ダッシュボード

[ダッシュボード] サブタブでは Razer Synapse 3 の概要が表示され、お使いのすべての Razer デバ イス、モジュールならびにオンラインサービスにアクセスできます。

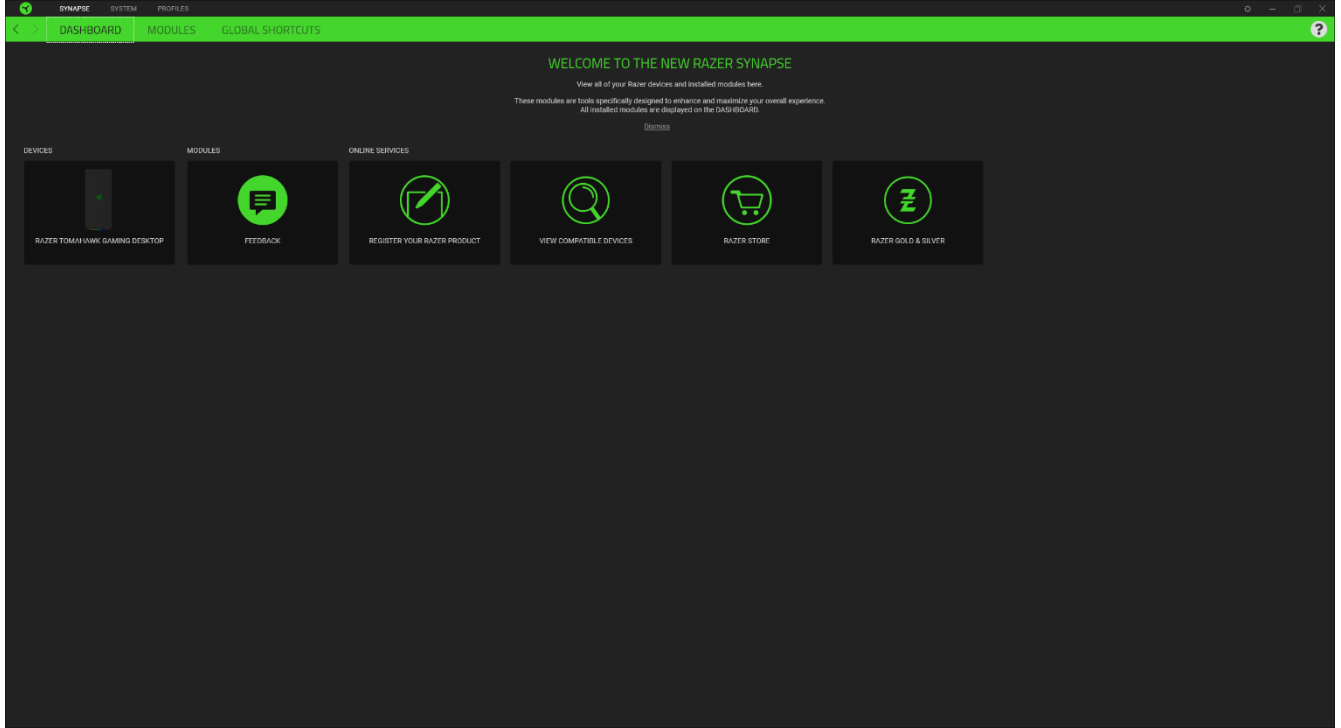

モジュール

[モジュール] サブタブには、インストールされているすべてのモジュールとインストール可能なモジュ ールが表示されます。

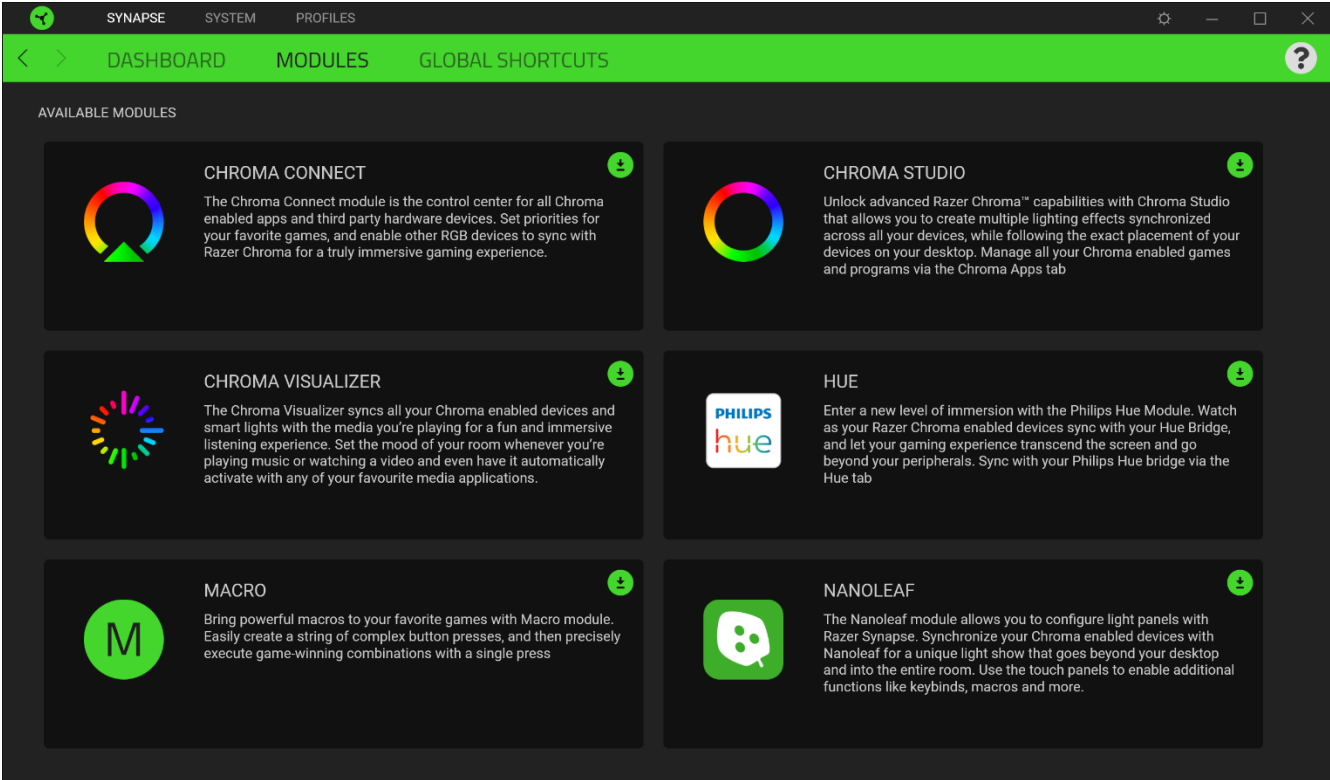

### グローバル ショートカット

すべてのデバイスプロファイルで適用される、Razer Synapse 対応デバイスの入力からのカスタマイ ズ可能なキー組み合わせのバインド操作または Razer Synapse 機能。プロファイルについて詳細は こちら

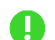

**Q** Razer Synapse 対応デバイスの入力のみが認識されます。

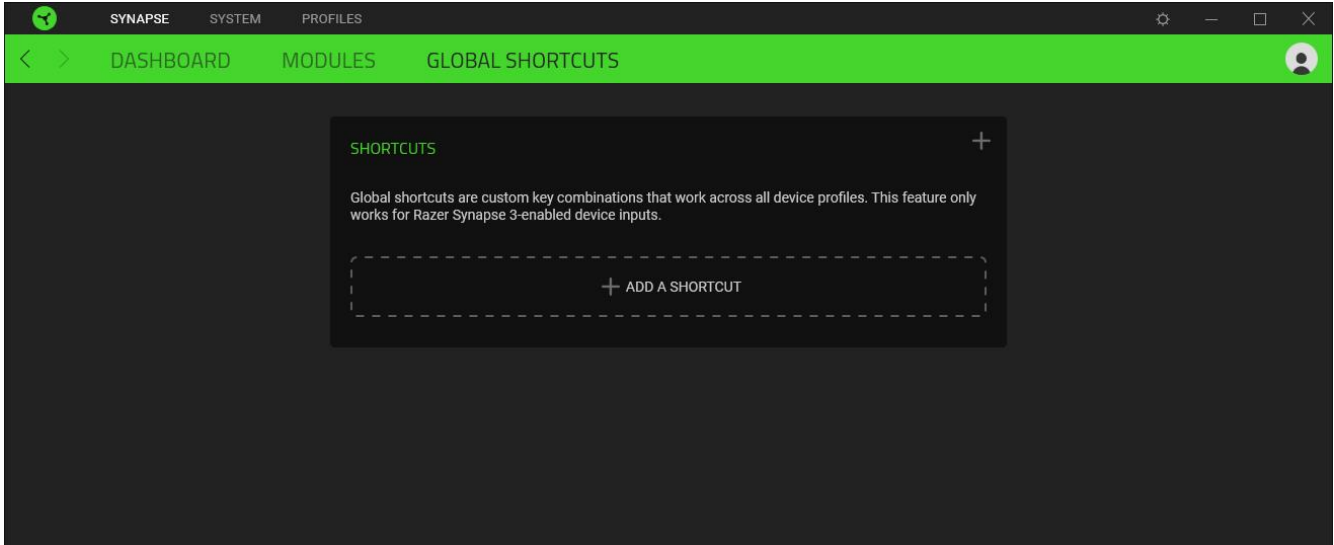

### システムタブ

Razer Synapse をインストールした後の初期起動画面には [システム] タブが表示されます。このタブ に適用された変更内容は、システム上およびクラウドストレージ上に自動保存されます。

#### ライティング

[ライティング] サブタブではお使いの Razer デバイスのライティング設定を編集できます。

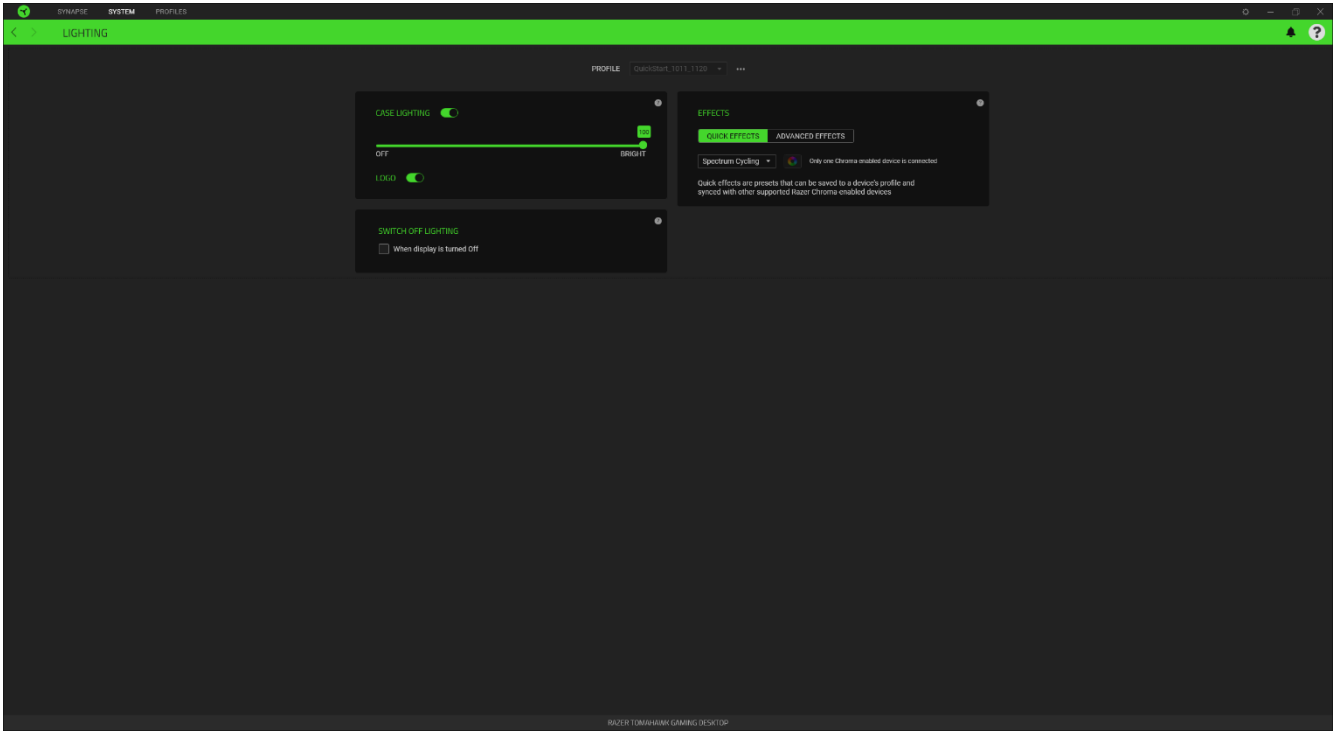

#### プロファイル

プロファイルはお使いの Razer デバイスの設定を維持するためのデータ保存先です。デフォルト設 定ではプロファイル名はお使いのシステム名に基づいています。プロファイルの追加、インポート、名 前変更、複製、エクスポート、または削除を行うにはプロファイルの対応する [その他] ボタン (•••) を押します。

#### 明るさ

[明るさ] オプションを切り替えて Razer デバイスのライティングをオフにしたり、スライダーを操作して 輝度を増減させることができます。

#### クイック効果

デバイスのライティングには以下のさまざまなクイック効果を選択・適用できます。

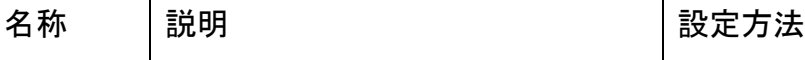

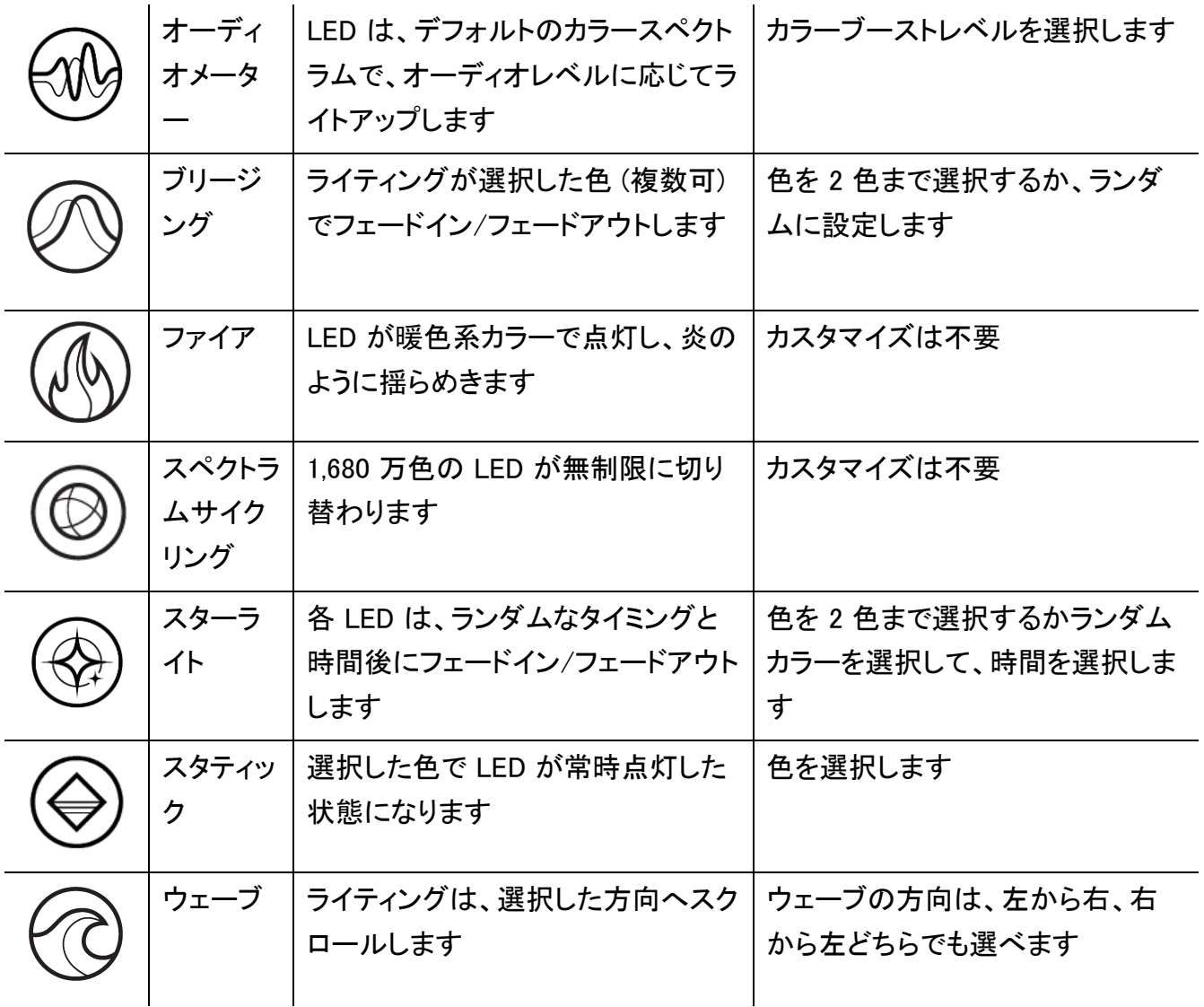

他にも Chroma 対応 Razer デバイスをお持ちの場合、[Chroma 同期] ボタン ( ◎ ) をクリックするこ とでそれらのライティング効果をお使いの Razer デバイスの効果と同期させることができます。

↑ 選択されたライティング効果をサポートするデバイスのみ同期されます。

#### 高度な効果

[高度な効果] では、お使いの対応デバイスで使用する Chroma 効果を選択できます。独自の Chroma 効果を作成するには、Chroma Studio ボタン ( C CHROMA STUDIO ) を押します。

### プロファイル タブ

[プロファイル] タブはお使いの全プロファイルを管理し、ゲームやアプリケーションとリンクさせるため に役立ちます。

#### デバイス

[デバイス] サブタブではどの Razer デバイスがどのプロファイル/Chroma 効果 を使用しているかを 確認できます。

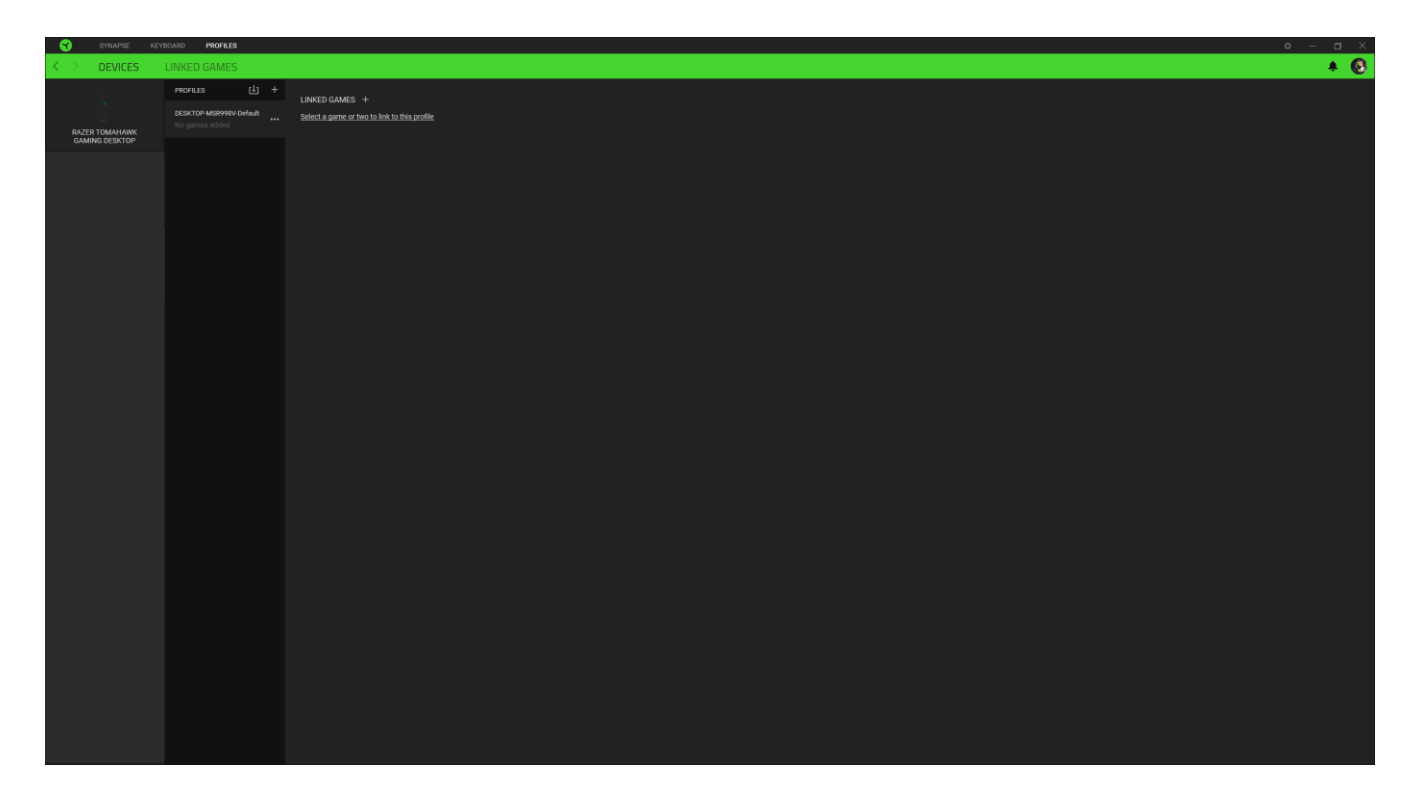

プロファイル/Chroma エフェクトは、インポートボタン (山) でコンピュータやクラウドからインポート できます。また、追加ボタン (  $^{+\!\!-\!\!-}$  ) で、選択したデバイス内の新しいプロファイルや、特定のゲームを 対象にした Chroma エフェクトの作成が可能です。プロファイルの名前変更、複製または削除を行う には [その他] ボタン ( ••• ) を押します。[ゲームをリンク] オプションを使用すると、アプリケーショ ンの実行時に、各プロファイルと Chroma エフェクトの両方またはいずれかが自動的に有効になるよ うに設定できます。

#### リンクされたゲーム

[リンクされたゲーム] サブタブでは、ゲームを追加したり、ゲームとリンク中の周辺機器を表示した り、追加されたゲームを検索したりといった柔軟性の高い機能が利用できます。またゲームをタイト ル順、最後のプレイ日時順、最大プレイ時間順で並べ替えることが可能です。追加されたゲームは Razer デバイスにリンクされていなくてもこちらに表示されます。

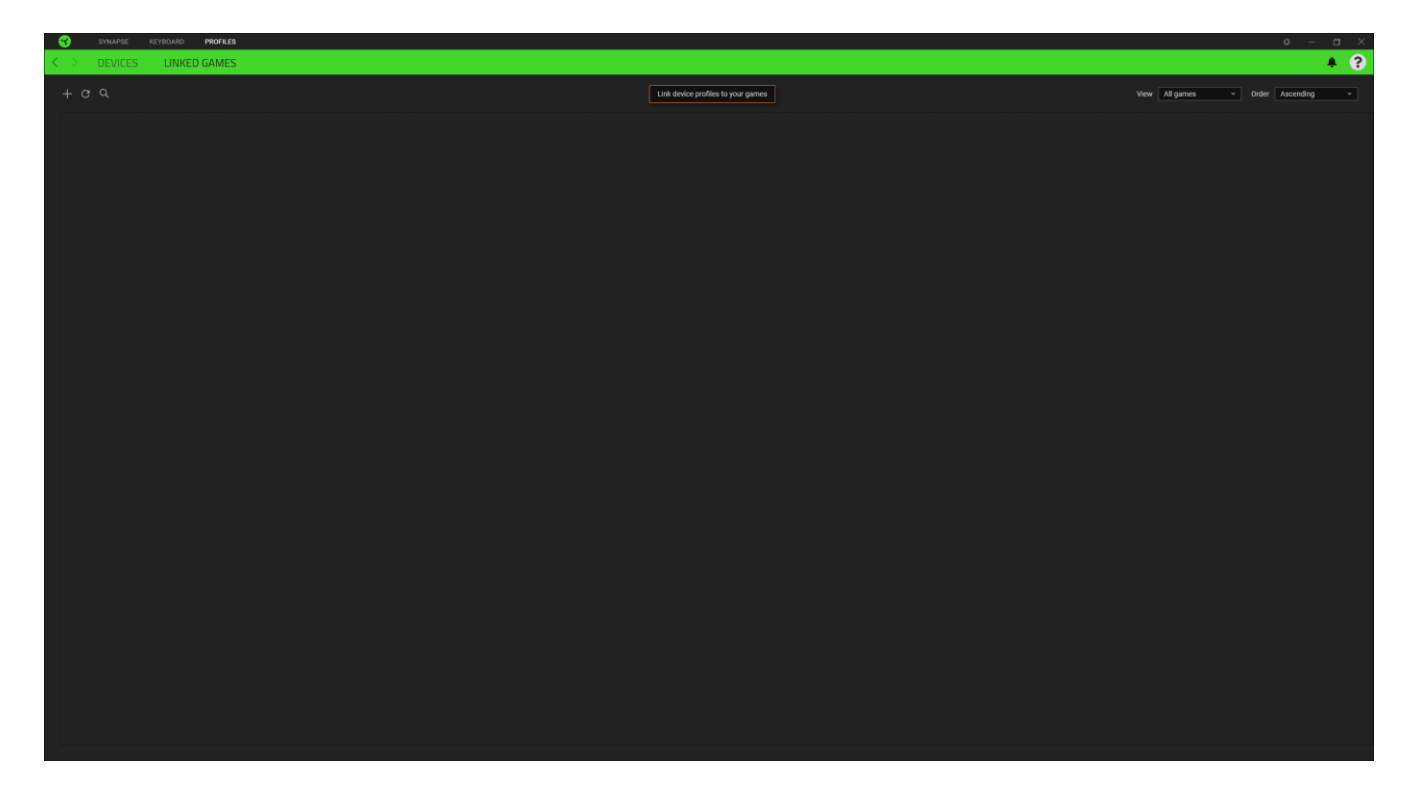

接続された Razer デバイスにゲームをリンクするには、リストからゲームをクリックし、[ゲームプレイ 時に自動的に起動するデバイスとそのプロファイルを選択] リンクをクリックしてリンクする Razer デ バイスを選択します。リンクが成立したら、対応するデバイスのその他ボタン ( • • ) をクリックする と、特定のプロファイルを選択できます。

### [設定] ウィンドウ

Razer Synapse で (  $\overline{\mathcal{Q}}$  ) ボタンをクリックしてアクセスできる [設定] ウィンドウでは、起動挙動と Razer Synapse の言表示語の設定、接続した各 Razer デバイスのマスターガイドの表示、あるいは 接続した任意の Razer デバイスの出荷時設定へのリセットが可能です。

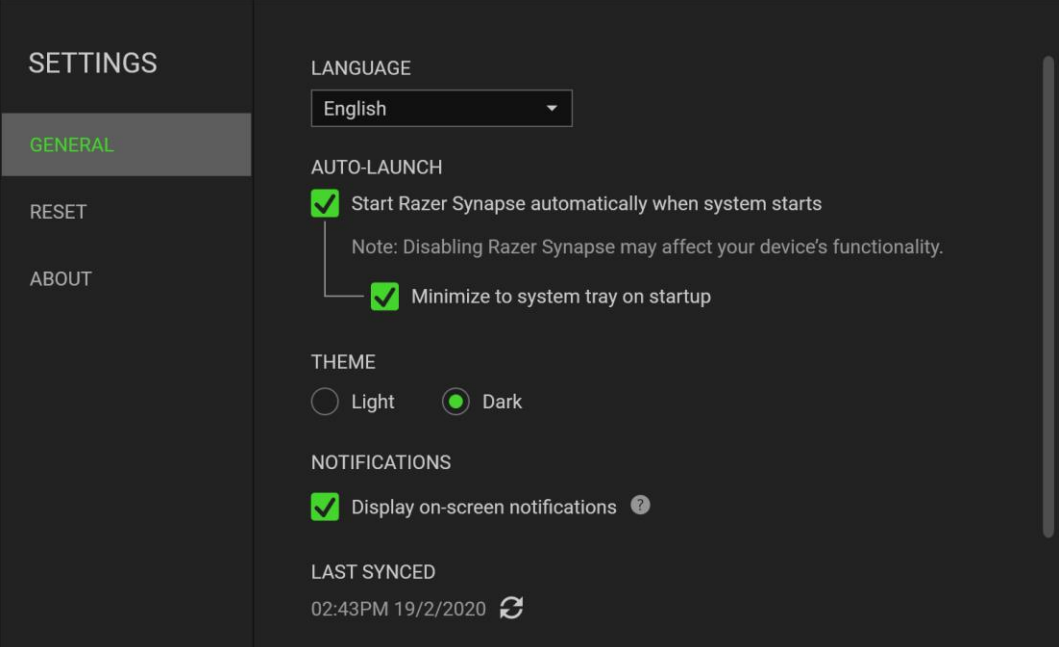

#### [一般] タブ

[設定] ウィンドウのデフォルトのタブです。[一般] タブでは、ソフトウェアの表示言語、起動時の動 作、表示テーマ、画面上通知の表示を変更することができます。さらに、プロファイルとクラウド ( $\boldsymbol{C}$  ) の手動同期や、接続したすべての Razer デバイスやインストール済みモジュールのマスターガイド の表示が可能です。

#### [リセット] タブ

[リセット] タブでは、オンボードメモリーを搭載した接続中の全 Razer デバイスを出荷状態にリセット できます。また Razer Synapse のチュートリアルがリセットされるため、次回の再起動時に Razer Synapse の各種機能を改めて確認することができます。

Razer デバイスをリセットすると、選択したデバイスのオンボードメモリーに保存されたすべての A プロファイルが消去されます。

#### 情報

[情報] タブには簡単なソフトウェア情報、著作権情報、ご利用規約に関する関連リンクが表示されま す。

### <span id="page-20-0"></span>7. 使用上の注意とメンテナンス

### 安全上のガイドライン

Razer Tomahawk ゲーミングデスクトップ を安全にご利用いただくため、以下のガイドラインに従って ください。

- 1. もし本製品の操作に問題が発生し、トラブルシューティングで解決できない場合は、本製品を 電源から切り離し、Razer ホットラインに連絡をするか、[support.razer.com](http://www.razersupport.com/) でサポート情報を ご確認ください。
- 2. 本製品は分解しないでください (保証が無効になる可能性があります)。また、異常な電流負 荷をかけて操作しないでください。
- 3. 本製品が、液体、湿気、または水分などに触れないようにしてください。
- 4. 適切な通気を確保するため、本製品の上部と側面に約 5cm (2 インチ) 以上のスペースを開 けて置くようにしてください。
- 5. 本製品は、所定の温度範囲 (0˚C~40˚C) 内で操作してください。温度がこの範囲外になった 場合は、本製品のプラグを外したり、電源をオフにしたりして温度が最適レベルに安定するま でお待ちください。

### <span id="page-21-0"></span>8. 法的情報

### 著作権および知的財産権情報

©2021 Razer Inc. All rights reserved.Razer、トリプルヘッドスネークのロゴ、Razer ロゴ、「For Gamers.By Gamers.」、および「Powered by Razer Chroma」ロゴは、米国内またはその他の国の Razer Inc. および/または関連企業の商標または登録商標です。

Windows and the Windows logo are trademarks of the Microsoft group of companies.

Thunderbolt and the Thunderbolt logo are trademarks of Intel Corporation in the U.S. and/or other countries.

The terms HDMI and HDMI High-Definition Multimedia Interface, and the HDMI Logo are trademarks or registered trademarks of HDMI Licensing LLC in the United States and other countries.

本書に記載されている製品に関する、著作権、商標、企業秘密、特許、特許出願、またはその他の 知的財産権は (登録、未登録に関わらず)、Razer Inc. (「Razer」) 所有のものがあります。本書の提 供により、前述の著作権、商標、特許、または他の知的所有権の使用許諾がお客様に付与されるわ けではありません。Razer Tomahawk Gaming Desktop(「本製品」)は、パッケージなどに掲載された 写真と異なる場合があります。Razer は、かかる違いまたは外観上の誤りには責任を負わないもの とします。本書に記載されている情報は、予告なく変更される場合があります。

#### 製品の限定保証

製品の最新で現行の限定保証条項については、[razer.com/warranty](http://www.razerzone.com/warranty) を参照してください。

#### 法的責任の制限

いかなる場合も、Razer は、製品の流通、販売、転売、使用、または製品が使用できないことから生 じる、いかなる利益損失、情報やデータの喪失、特別な、偶発的な、間接的な、懲罰的な、必然的 な、または偶発的な損傷にも責任を負いません。いかなる場合も、Razer の債務は、製品の小売購 入額を超えないものとします。

#### 一般

上記条件は、製品が購入された法域の法律の下で管理、解釈されるものとします。本契約内のいず れかの条項が無効あるいは法的強制力がないと考えられる場合、その条項は(その条項が無効あ

るいは法的強制力がない限り)無効となり除外と見なされますが、残りの条項のいずれも無効になる ことはありません。Razer は、いずれの条項も予告なしにいつでも修正する権利を留保します。